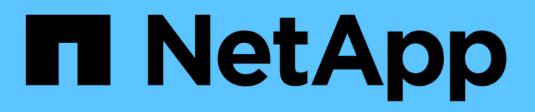

## **NAS-Storage aktivieren**

ONTAP 9 NetApp May 09, 2024

This PDF was generated from https://docs.netapp.com/de-de/ontap/task\_nas\_enable\_linux\_nfs.html on May 09, 2024. Always check docs.netapp.com for the latest.

# **Inhalt**

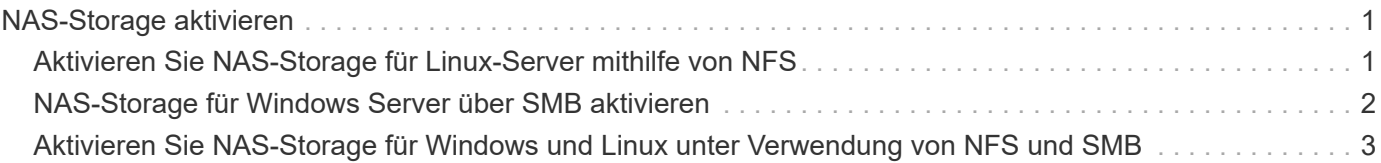

## <span id="page-2-0"></span>**NAS-Storage aktivieren**

### <span id="page-2-1"></span>**Aktivieren Sie NAS-Storage für Linux-Server mithilfe von NFS**

Erstellen oder Ändern von Storage VMs, um NFS-Server für die Bereitstellung von Daten für Linux-Clients zu aktivieren

Durch dieses Verfahren wird eine neue oder vorhandene Storage VM für das NFS-Protokoll unterstützt. Es wird vorausgesetzt, dass die Konfigurationsdetails für alle für Ihre Umgebung erforderlichen Netzwerk-, Authentifizierungs- oder Sicherheitsservices verfügbar sind.

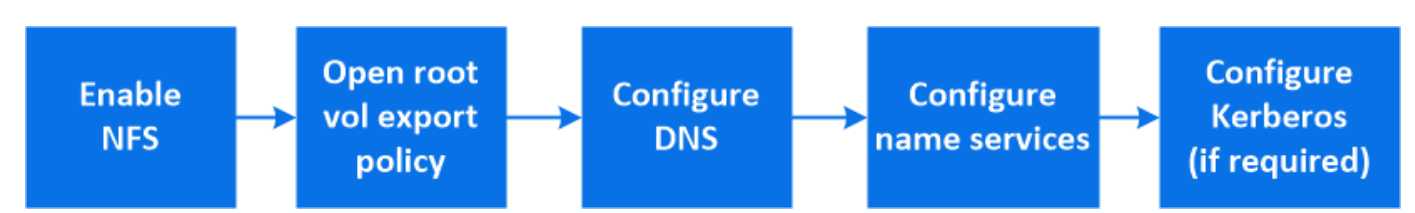

#### **Schritte**

- 1. Aktivieren Sie NFS auf einer Storage-VM.
	- a. Für neue Speicher-VMs: Klicken Sie auf **Storage > Storage VMs**, klicken Sie auf **Hinzufügen**, geben Sie einen Speicher-VM-Namen ein, und wählen Sie auf der Registerkarte **SMB/CIFS, NFS, S3 NFS aktivieren**.
		- Bestätigen Sie die Standardsprache.
		- Fügen Sie Netzwerkschnittstellen hinzu.
		- Aktualisieren der Kontoinformationen für Storage-VM-Administratoren (optional)
	- b. Für vorhandene Storage-VMs: Klicken Sie auf **Storage > Storage VMs**, wählen Sie eine Storage-VM aus, klicken Sie auf Einstellungen und dann auf **D**: Unter NFS.
- 2. Öffnen Sie die Exportrichtlinie des Storage VM Root-Volumes:
	- a. Klicken Sie auf **Storage > Volumes**, wählen Sie das Root-Volume der Speicher-VM (das standardmäßig \_Volume-Name\_\_root ist), und klicken Sie dann auf die Richtlinie, die unter **Export Policy** angezeigt wird.
	- b. Klicken Sie auf **Hinzufügen**, um eine Regel hinzuzufügen.
		- $\blacksquare$  Client-Spezifikation =  $0.0.0.0$
		- Zugriffsprotokolle = NFS
		- Zugriffsdetails = schreibgeschützt in UNIX
- 3. DNS für Host-Name-Auflösung konfigurieren: Klicken Sie auf **Speicher > Storage VMs**, wählen Sie die Speicher-VM, klicken Sie auf **Einstellungen** und klicken Sie dann auf **DE** Unter **DNS**.
- 4. Konfigurieren Sie bei Bedarf Name-Services.
	- a. Klicken Sie auf **Storage > Storage VMs**, wählen Sie die Speicher-VM, klicken Sie auf **Einstellungen** und dann auf für **DE** LDAP oder NIS
	- b. Nehmen Sie alle Änderungen in der Switch-Datei für den Namen Services mit auf: Klicken Sie auf In der Kachel Name Services Switch.
- 5. Konfigurieren Sie bei Bedarf Kerberos:
- a. Klicken Sie auf **Storage > Storage VMs**, wählen Sie die Speicher-VM aus und klicken Sie dann auf **Einstellungen**.
- b. Klicken Sie Auf  $\rightarrow$  Klicken Sie in der Kerberos-Kachel auf **Hinzufügen**.

## <span id="page-3-0"></span>**NAS-Storage für Windows Server über SMB aktivieren**

Erstellen oder Ändern von Storage-VMs, damit SMB-Server Daten für Windows-Clients bereitstellen können

Durch dieses Verfahren wird eine neue oder vorhandene Storage-VM für das SMB-Protokoll unterstützt. Es wird vorausgesetzt, dass die Konfigurationsdetails für alle für Ihre Umgebung erforderlichen Netzwerk-, Authentifizierungs- oder Sicherheitsservices verfügbar sind.

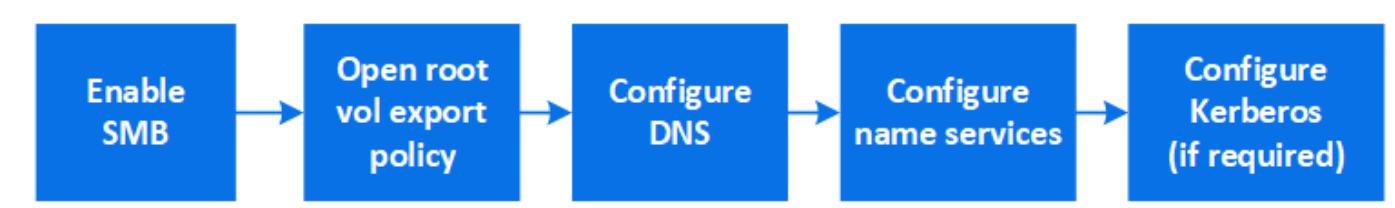

#### **Schritte**

- 1. Aktivieren Sie SMB auf einer Storage-VM.
	- a. Für neue Speicher-VMs: Klicken Sie **Speicher > Storage VMs**, klicken Sie **Hinzufügen**, geben Sie einen Speicher-VM-Namen ein und wählen Sie auf der Registerkarte **SMB/CIFS, NFS, S3 SMB/CIFS aktivieren**.
		- Geben Sie die folgenden Informationen ein:
			- **Administratorname und Passwort**
			- Servername
			- **Active Directory-Domäne**
		- Bestätigen Sie die Organisationseinheit.
		- Bestätigen Sie die DNS-Werte.
		- Bestätigen Sie die Standardsprache.
		- Fügen Sie Netzwerkschnittstellen hinzu.
		- Aktualisieren der Kontoinformationen für Storage-VM-Administratoren (optional)
	- b. Für vorhandene Storage-VMs: Klicken Sie auf **Storage > Storage VMs**, wählen Sie eine Storage-VM aus, klicken Sie auf Einstellungen und klicken Sie dann auf **De Unter SMB**.
- 2. Öffnen Sie die Exportrichtlinie des Storage VM Root-Volumes:
	- a. Klicken Sie auf **Storage > Volumes**, wählen Sie das Root-Volume der Speicher-VM (das standardmäßig *Volume-Name\_root* ist) und klicken Sie dann auf die unter **Export Policy** angezeigte Richtlinie.
	- b. Klicken Sie auf **Hinzufügen**, um eine Regel hinzuzufügen.
		- Client-Spezifikation = 0.0.0.0/0
		- Zugriffsprotokolle = SMB
		- Zugriffsdetails = nur NTFS-Lesen
- 3. DNS für Host-Name-Auflösung konfigurieren:
	- a. Klicken Sie auf **Storage > Storage VMs**, wählen Sie die Speicher-VM, klicken Sie auf **Einstellungen** und klicken Sie dann auf **D**unter **DNS**.
	- b. Wechseln Sie zum DNS-Server, und ordnen Sie den SMB-Server zu.
		- Erstellen Sie Einträge zum Forward (A Address Record) und Reverse (PTR Pointer Record), um den Namen des SMB-Servers der IP-Adresse der Datennetzwerkschnittstelle zuzuordnen.
		- Wenn Sie NetBIOS-Aliase verwenden, erstellen Sie einen Sucheintrag für den kanonischen Alias-Namen (CNAME-Ressourceneintrag), um jeden Alias der IP-Adresse der Datennetzwerkschnittstelle des SMB-Servers zuzuordnen.
- 4. Konfigurieren Sie bei Bedarf Name-Services
	- a. Klicken Sie auf **Storage > Storage VMs**, wählen Sie die Speicher-VM, klicken Sie auf **Einstellungen** und klicken Sie dann auf **Derated Unter LDAP** oder NIS.
	- b. Nehmen Sie alle Änderungen in der Switch-Datei für den Namen Services mit auf: Klicken Sie auf Unter **Name Services Switch**.
- 5. Konfigurieren Sie bei Bedarf Kerberos:
	- a. Klicken Sie auf **Storage > Storage VMs**, wählen Sie die Speicher-VM aus und klicken Sie dann auf **Einstellungen**.
	- b. Klicken Sie Auf → Klicken Sie unter **Kerberos** und dann auf **Hinzufügen**.

### <span id="page-4-0"></span>**Aktivieren Sie NAS-Storage für Windows und Linux unter Verwendung von NFS und SMB**

Erstellen oder Ändern von Storage VMs, damit NFS- und SMB-Server Daten für Linuxund Windows-Clients bereitstellen können

Durch dieses Verfahren kann eine neue oder vorhandene Storage-VM sowohl NFS- als auch SMB-Protokolle verarbeiten. Es wird vorausgesetzt, dass die Konfigurationsdetails für alle für Ihre Umgebung erforderlichen Netzwerk-, Authentifizierungs- oder Sicherheitsservices verfügbar sind.

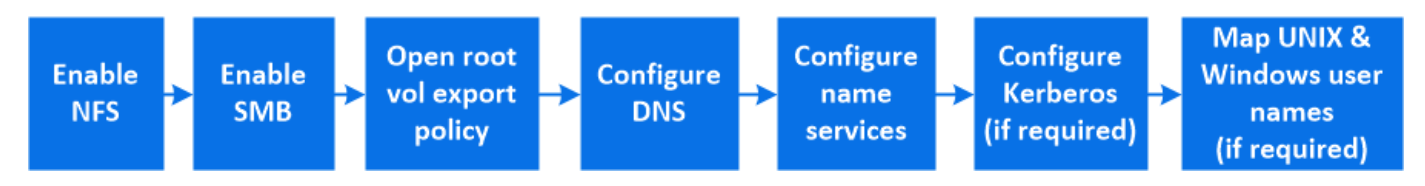

#### **Schritte**

- 1. Aktivieren Sie NFS und SMB auf einer Storage VM.
	- a. Für neue Speicher-VMs: Klicken Sie **Speicher > Storage VMs**, klicken Sie **Hinzufügen**, geben Sie einen Speicher-VM-Namen ein und wählen Sie auf der Registerkarte **SMB/CIFS, NFS, S3 SMB/CIFS aktivieren** und **NFS aktivieren**.
		- Geben Sie die folgenden Informationen ein:
			- Administratorname und Passwort
			- Servername
			- **Active Directory-Domäne**
		- Bestätigen Sie die Organisationseinheit.
- Bestätigen Sie die DNS-Werte.
- Bestätigen Sie die Standardsprache.
- Fügen Sie Netzwerkschnittstellen hinzu.
- Aktualisieren der Kontoinformationen für Storage-VM-Administratoren (optional)
- b. Klicken Sie für vorhandene Storage-VMs auf **Storage > Storage VMs**, wählen Sie eine Storage-VM aus und klicken Sie dann auf **Einstellungen**. Führen Sie die folgenden Teilschritte aus, wenn NFS oder SMB nicht bereits aktiviert ist.
	- **EXIDENCE AUF 12 Unter NFS.**
	- **EXICALLE SIGNAL EXT** Unter **SMB**.
- 2. Öffnen Sie die Exportrichtlinie des Storage VM Root-Volumes:
	- a. Klicken Sie auf **Storage > Volumes**, wählen Sie das Root-Volume der Speicher-VM (das standardmäßig *Volume-Name\_root* ist) und klicken Sie dann auf die unter **Export Policy** angezeigte Richtlinie.
	- b. Klicken Sie auf **Hinzufügen**, um eine Regel hinzuzufügen.
		- Client-Spezifikation = 0.0.0.0/0
		- Zugriffsprotokolle = NFS
		- Zugriffsdetails = nur NFS-Lesen
- 3. DNS für Host-Name-Auflösung konfigurieren:
	- a. Klicken Sie auf **Storage > Storage VMs**, wählen Sie die Speicher-VM, klicken Sie auf **Einstellungen** und klicken Sie dann auf **D**unter DNS.
	- b. Wenn die DNS-Konfiguration abgeschlossen ist, wechseln Sie zu dem DNS-Server und ordnen Sie den SMB-Server zu.
		- Erstellen Sie Einträge zum Forward (A Address Record) und Reverse (PTR Pointer Record), um den Namen des SMB-Servers der IP-Adresse der Datennetzwerkschnittstelle zuzuordnen.
		- Wenn Sie NetBIOS-Aliase verwenden, erstellen Sie einen Sucheintrag für den kanonischen Alias-Namen (CNAME-Ressourceneintrag), um jeden Alias der IP-Adresse der Datennetzwerkschnittstelle des SMB-Servers zuzuordnen.
- 4. Konfiguration der Name-Services nach Bedarf:
	- a. Klicken Sie auf **Storage > Storage VMs**, wählen Sie die Speicher-VM, klicken Sie auf **Einstellungen** und klicken Sie dann auf **10** Für LDAP oder NIS.
	- b. Nehmen Sie alle Änderungen in der Switch-Datei für den Namen Services mit auf: Klicken Sie auf Unter **Name Services Switch**.
- 5. Konfigurieren Sie ggf. Kerberos: Klicken Sie auf  $\rightarrow$  Klicken Sie in der Kerberos-Kachel auf **Hinzufügen**.
- 6. Zuordnen von UNIX- und Windows-Benutzernamen bei Bedarf: Klicken Sie auf  $\rightarrow$  Klicken Sie unter **Namenszuordnung** auf **Hinzufügen**.

Sie sollten dieses Verfahren nur verwenden, wenn auf Ihrer Site Windows- und UNIX-Benutzerkonten vorhanden sind, die nicht implizit zugeordnet werden können, d. h. wenn die Kleinbuchstaben der einzelnen Windows-Benutzernamen mit dem UNIX-Benutzernamen übereinstimmen. Dieses Verfahren kann mit LDAP, NIS oder lokalen Benutzern durchgeführt werden. Wenn Sie zwei Gruppen von Benutzern haben, die nicht übereinstimmen, sollten Sie die Namenszuordnung konfigurieren.

#### **Copyright-Informationen**

Copyright © 2024 NetApp. Alle Rechte vorbehalten. Gedruckt in den USA. Dieses urheberrechtlich geschützte Dokument darf ohne die vorherige schriftliche Genehmigung des Urheberrechtsinhabers in keiner Form und durch keine Mittel – weder grafische noch elektronische oder mechanische, einschließlich Fotokopieren, Aufnehmen oder Speichern in einem elektronischen Abrufsystem – auch nicht in Teilen, vervielfältigt werden.

Software, die von urheberrechtlich geschütztem NetApp Material abgeleitet wird, unterliegt der folgenden Lizenz und dem folgenden Haftungsausschluss:

DIE VORLIEGENDE SOFTWARE WIRD IN DER VORLIEGENDEN FORM VON NETAPP ZUR VERFÜGUNG GESTELLT, D. H. OHNE JEGLICHE EXPLIZITE ODER IMPLIZITE GEWÄHRLEISTUNG, EINSCHLIESSLICH, JEDOCH NICHT BESCHRÄNKT AUF DIE STILLSCHWEIGENDE GEWÄHRLEISTUNG DER MARKTGÄNGIGKEIT UND EIGNUNG FÜR EINEN BESTIMMTEN ZWECK, DIE HIERMIT AUSGESCHLOSSEN WERDEN. NETAPP ÜBERNIMMT KEINERLEI HAFTUNG FÜR DIREKTE, INDIREKTE, ZUFÄLLIGE, BESONDERE, BEISPIELHAFTE SCHÄDEN ODER FOLGESCHÄDEN (EINSCHLIESSLICH, JEDOCH NICHT BESCHRÄNKT AUF DIE BESCHAFFUNG VON ERSATZWAREN ODER -DIENSTLEISTUNGEN, NUTZUNGS-, DATEN- ODER GEWINNVERLUSTE ODER UNTERBRECHUNG DES GESCHÄFTSBETRIEBS), UNABHÄNGIG DAVON, WIE SIE VERURSACHT WURDEN UND AUF WELCHER HAFTUNGSTHEORIE SIE BERUHEN, OB AUS VERTRAGLICH FESTGELEGTER HAFTUNG, VERSCHULDENSUNABHÄNGIGER HAFTUNG ODER DELIKTSHAFTUNG (EINSCHLIESSLICH FAHRLÄSSIGKEIT ODER AUF ANDEREM WEGE), DIE IN IRGENDEINER WEISE AUS DER NUTZUNG DIESER SOFTWARE RESULTIEREN, SELBST WENN AUF DIE MÖGLICHKEIT DERARTIGER SCHÄDEN HINGEWIESEN WURDE.

NetApp behält sich das Recht vor, die hierin beschriebenen Produkte jederzeit und ohne Vorankündigung zu ändern. NetApp übernimmt keine Verantwortung oder Haftung, die sich aus der Verwendung der hier beschriebenen Produkte ergibt, es sei denn, NetApp hat dem ausdrücklich in schriftlicher Form zugestimmt. Die Verwendung oder der Erwerb dieses Produkts stellt keine Lizenzierung im Rahmen eines Patentrechts, Markenrechts oder eines anderen Rechts an geistigem Eigentum von NetApp dar.

Das in diesem Dokument beschriebene Produkt kann durch ein oder mehrere US-amerikanische Patente, ausländische Patente oder anhängige Patentanmeldungen geschützt sein.

ERLÄUTERUNG ZU "RESTRICTED RIGHTS": Nutzung, Vervielfältigung oder Offenlegung durch die US-Regierung unterliegt den Einschränkungen gemäß Unterabschnitt (b)(3) der Klausel "Rights in Technical Data – Noncommercial Items" in DFARS 252.227-7013 (Februar 2014) und FAR 52.227-19 (Dezember 2007).

Die hierin enthaltenen Daten beziehen sich auf ein kommerzielles Produkt und/oder einen kommerziellen Service (wie in FAR 2.101 definiert) und sind Eigentum von NetApp, Inc. Alle technischen Daten und die Computersoftware von NetApp, die unter diesem Vertrag bereitgestellt werden, sind gewerblicher Natur und wurden ausschließlich unter Verwendung privater Mittel entwickelt. Die US-Regierung besitzt eine nicht ausschließliche, nicht übertragbare, nicht unterlizenzierbare, weltweite, limitierte unwiderrufliche Lizenz zur Nutzung der Daten nur in Verbindung mit und zur Unterstützung des Vertrags der US-Regierung, unter dem die Daten bereitgestellt wurden. Sofern in den vorliegenden Bedingungen nicht anders angegeben, dürfen die Daten ohne vorherige schriftliche Genehmigung von NetApp, Inc. nicht verwendet, offengelegt, vervielfältigt, geändert, aufgeführt oder angezeigt werden. Die Lizenzrechte der US-Regierung für das US-Verteidigungsministerium sind auf die in DFARS-Klausel 252.227-7015(b) (Februar 2014) genannten Rechte beschränkt.

#### **Markeninformationen**

NETAPP, das NETAPP Logo und die unter [http://www.netapp.com/TM](http://www.netapp.com/TM\) aufgeführten Marken sind Marken von NetApp, Inc. Andere Firmen und Produktnamen können Marken der jeweiligen Eigentümer sein.